# Beknopte handleiding Fieldgate FXA42

Systeemproducten

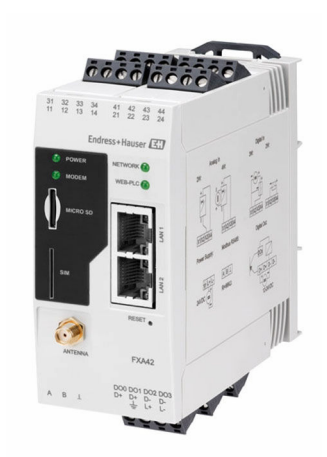

Deze handleiding is een beknopte handleiding en geen vervanging voor de bedieningshandleiding die hoort bij het instrument.

Gedetailleerde informatie over het instrument is opgenomen in de bedieningshandleiding en de andere documentatie: Beschikbaar voor alle instrumentversies via:

- Internet: [www.endress.com/deviceviewer](http://www.endress.com/deviceviewer)
- Smartphone/tablet: *Endress+Hauser Operations App*

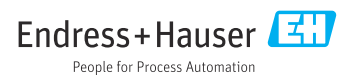

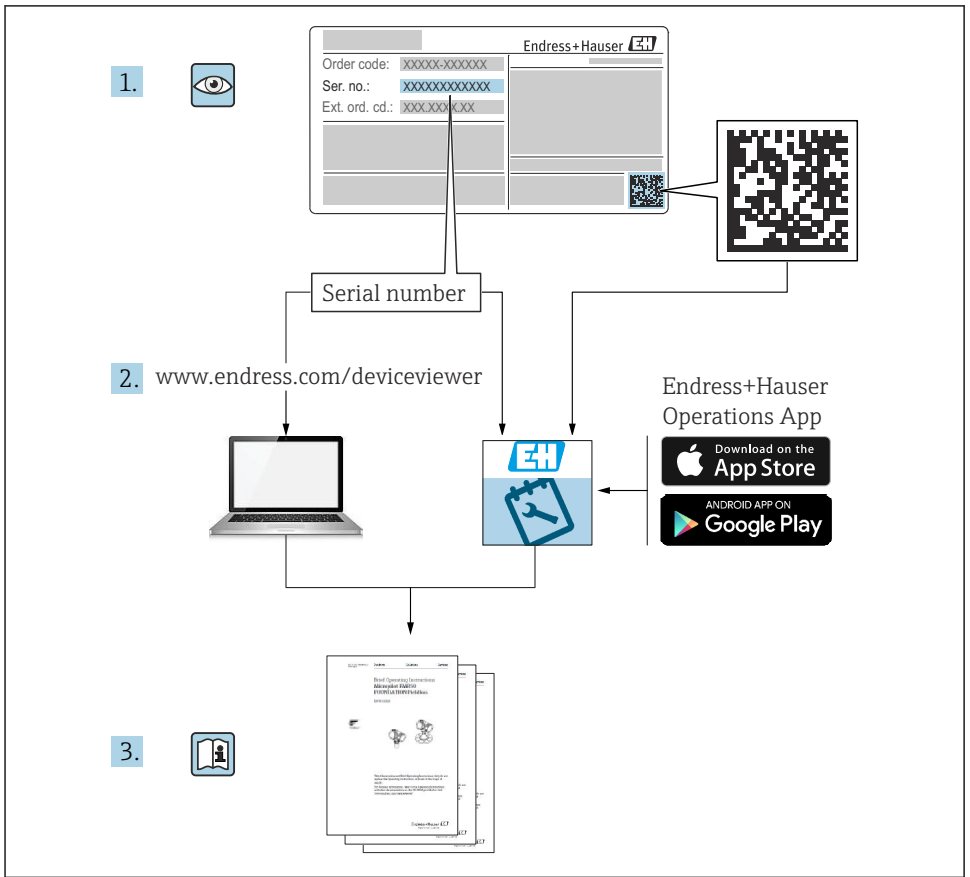

A0023555

## Inhoudsopgave

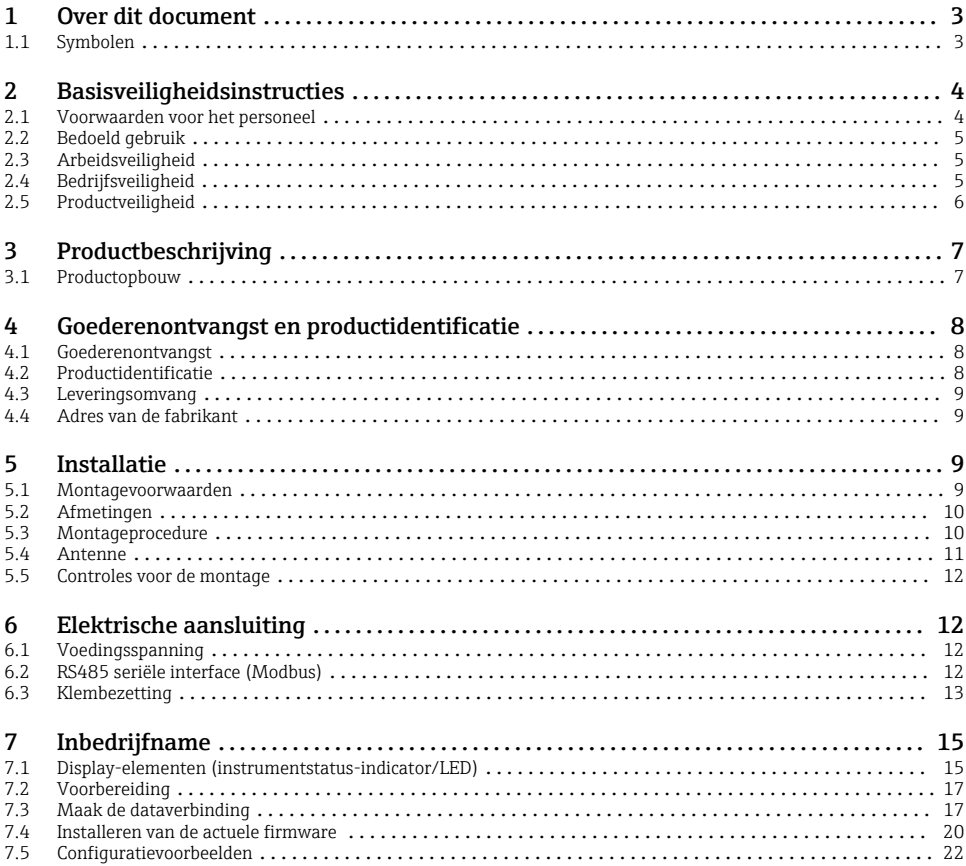

## 1 Over dit document

### 1.1 Symbolen

#### 1.1.1 Veiligheidssymbolen

#### **GEVAAR**

Dit symbool wijst op een gevaarlijke situatie. Wanneer deze situatie niet wordt vermeden zal ernstig of dodelijk lichamelijk letsel ontstaan.

#### **A**WAARSCHUWING

Dit symbool wijst op een gevaarlijke situatie. Wanneer deze situatie niet wordt vermeden, kan ernstig of dodelijk letsel ontstaan.

#### <span id="page-3-0"></span>**A VOORZICHTIG**

Dit symbool wijst op een gevaarlijke situatie. Wanneer deze situatie niet wordt vermeden, kan licht of middelzwaar letsel ontstaan.

#### **LET OP**

Dit symbool bevat informatie over procedures of andere feiten, die niet kunnen resulteren in persoonlijk letsel.

#### 1.1.2 Elektrische symbolen

 $\pm$  Aardaansluiting Aardklem, welke is geaard via een aardsysteem.

#### **Signaal aardaansluiting**

Een klem kan worden gebruiks als aardcontact voor de digitale ingang.

#### 1.1.3 Communicatiesymbolen

 Wireless Local Area Network (WLAN) Communicatie via een draadloos, lokaal netwerk

 $\bullet$  LED is uit

- 图 LED is aan
- **LED** knippert

#### 1.1.4 Symbolen voor bepaalde soorten informatie

**H** Tip

Geeft aanvullende informatie

- Verwijzing naar documentatie
- **A** Verwijzing naar ander hoofdstuk
- 1., 2., 3. Handelingsstappen

#### 1.1.5 Symbolen in afbeeldingen

- 1, 2, 3 ... positienummers
- Explosiegevaarlijke omgeving
- . Veilige omgeving (niet-explosiegevaarlijke omgeving)

## 2 Basisveiligheidsinstructies

### 2.1 Voorwaarden voor het personeel

Het personeel moet aan de volgende eisen voldoen voor het uitvoeren van de noodzakelijke werkzaamheden, bijv ., inbedrijfname en onderhoud:

- ‣ Opgeleide, gekwalificeerde specialisten moeten een relevante kwalificatie hebben voor de specifieke functie en taak
- ‣ Zijn geautoriseerd door de exploitant/eigenaar van de installatie
- <span id="page-4-0"></span>‣ Zijn bekend met de nationale/plaatselijke regelgeving
- ‣ Moeten alle instructies in de bedieningshandleiding en de aanvullende documentatie en de certificaten (afhankelijk van de applicatie) hebben doorgelezen en begrepen
- ‣ Volgen de instructies op en voldoen aan de algemene voorschriften

### 2.2 Bedoeld gebruik

#### 2.2.1 Application

Fieldgates maakt het op afstand opvragen van aangesloten 4 … 20 mA, Modbus RS485 en Modbus TCP instrumenten mogelijk, via Ethernet TCP/IP, WLAN of mobiele telecommunicatie (UMTS, LTE-M en Cat NB1). De meetgegevens worden verwerkt en doorgestuurd aan SupplyCare. In SupplyCare worden de gegevens gevisualiseerd, gecompileerd in rapporten en gebruikt voor voorraadbeheertaken. Het is echter ook mogelijk toegang te krijgen tot de gegevens die worden overgedragen door Fieldgate FXA42 zonder extra software met gebruik van de webbrowser. Uitgebreide configuratie- en automatiseringsfuncties zijn beschikbaar voor de Fieldgate FXA42 dankzij de geïntegreerde Web-PLC.

#### 2.2.2 Verkeerd gebruik

De fabrikant is niet aansprakelijk voor schade veroorzaakt door verkeerd gebruik of gebruik niet conform de bedoeling.

Grensgevallen:

‣ Voor wat betreft speciale vloeistoffen en media die voor de reiniging worden gebruikt, zal Endress+Hauser u graag helpen bij het bepalen van de corrosiebestendigheid van de materialen in aanraking met het medium maar geen garantie verlenen betreffende de geschiktheid van de materialen.

#### 2.2.3 Overige gevaren

In bedrijf kan de behuizing een temperatuur bereiken, welke dicht bij de procestemperatuur ligt.

Gevaar voor brandwonden bij contact met oppervlakken!

‣ Zorg voor een aanrakingsbeveiliging bij hogere procestemperaturen om brandwonden te voorkomen.

### 2.3 Arbeidsveiligheid

Bij werken aan en met het instrument:

- ‣ Draag de benodigde persoonlijke beschermingsuitrusting conform de nationale voorschriften.
- ‣ Schakel de voedingsspanning uit voor aansluiten van het instrument.

## 2.4 Bedrijfsveiligheid

Gevaar voor lichamelijk letsel!

- ‣ Gebruik het instrument alleen wanneer het in goede technische conditie is, vrij van fouten en storingen.
- ‣ De operator is verantwoordelijk voor een storingsvrije werking van het instrument.

#### <span id="page-5-0"></span>Modificaties van het instrument

Ongeautoriseerde wijzigingen aan het instrument zijn niet toegestaan en kunnen onvoorziene gevaren tot gevolg hebben.

‣ Neem contact op met Endress+Hauser wanneer toch wijzigingen nodig zijn.

#### Explosiegevaarlijke omgeving

Teneinde gevaar voor personen of voor de installatie te voorkomen, wanneer het instrument wordt gebruikt in een explosiegevaarlijke omgeving (bijv. explosieveiligheid, drukvatveiligheid):

- ‣ Controleer het typeplaatje teneinde te verifiëren of het bestelde instrument kan worden gebruikt in de betreffende explosiegevaarlijke omgeving.
- ‣ Houd de instructies in de afzonderlijke aanvullende documentatie aan. De separate aanvullende documentatie is integraal onderdeel van deze bedieningshandleiding en kan bijvoorbeeld een XA- of SD-document zijn.

### 2.5 Productveiligheid

Dit instrument is conform de laatste stand van de techniek bedrijfsveilig geconstrueerd en heeft de fabriek in veiligheidstechnisch optimale toestand verlaten.

Het instrument voldoet aan de algemene veiligheidsvoorschriften en de wettelijke bepalingen. Het voldoet tevens aan de EU-richtlijnen in de klantspecifieke EU-conformiteitsverklaring. Endress+Hauser bevestigt dit met het aanbrengen op het instrument van de CE-markering.

Verder voldoet ook het instrument aan de wettelijke voorschriften van de geldende UKverordening (Statutory Instruments). Deze zijn opgenomen in de bijbehorende UKCAconformiteitsverklaring samen met de toegepaste normen.

Bij de keuze van de besteloptie voor UKCA-markering, bevestigt Endress+Hauser dat het instrument succesvol is getest en geëvalueerd conform de regelgeving via het aanbrengen van de UKCA-markering.

Contactadres Endress+Hauser UK: Endress+Hauser Ltd. Floats Road Manchester M23 9NF Verenigd Koninkrijk www.uk.endress.com

## <span id="page-6-0"></span>3 Productbeschrijving

### 3.1 Productopbouw

Er zijn vier versies van de Fieldgate FXA42 leverbaar. Deze versies verschillen voor wat betreft instrumentfuncties en gegevensoverdrachttechnologie.

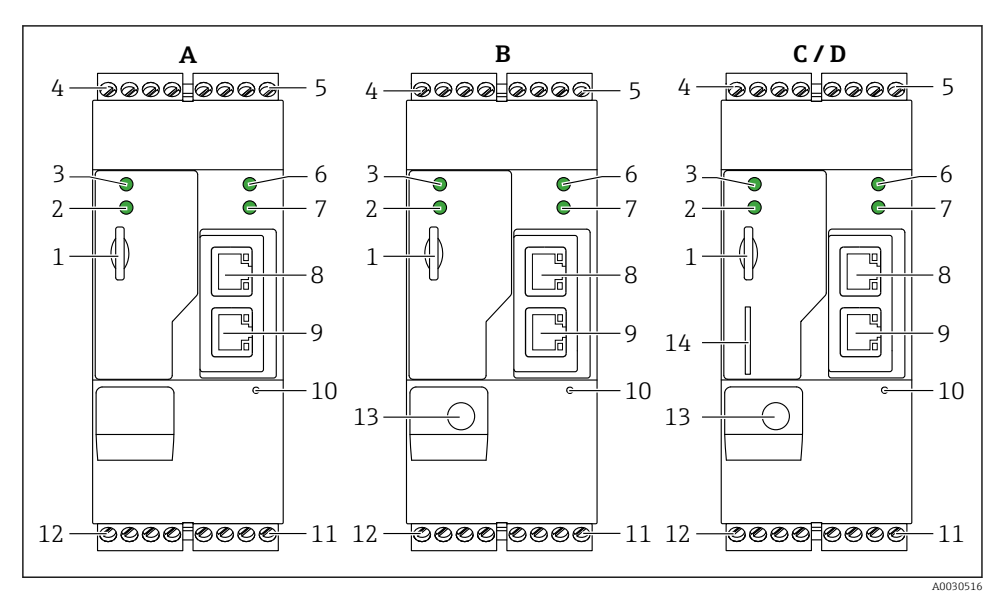

 *1 Fieldgate FXA42 versies en ontwerp*

- *A FXA42-A Ethernet*
- *B FXA42-B Ethernet en WLAN*
- *C FXA42-C Ethernet en 2G/3G*
- *D FXA42-D Ethernet en LTE Cat M1 en Cat NB1 (2G/4G)*
- *1 Slot voor geheugenkaart, kaarttype: microSD*
- *2 Status-LED voor modem / WLAN / Ethernet*
- *3 Status-LED voor voedingsspanning*
- *4, 5 Ingangsmodules met analoge ingang, digitale ingang, stroombron en referentiepotentiaal [→ 13](#page-12-0)*
- *6 Status-LED voor netwerk*
- *7 Status-LED voor Web PLC*
- *8, 9 Ethernet-aansluitingen*
- *10 Resettoets*
- *11 Voedingsspanning voor Fieldgate FXA42, voedingsspanning voor digitale uitgangen, digitale*  $u$ *itgangen*  $\rightarrow$   $\blacksquare$  13
- *12 RS-485 seriële interface* →  $\triangleq$  13
- *13 Aansluiting voor antenne (alleen versies met WLAN en mobiele telecommunicatie)*
- *14 Slot voor SIM-kaart (alleen versies met mobiele telecommunicatie)*

## <span id="page-7-0"></span>4 Goederenontvangst en productidentificatie

### 4.1 Goederenontvangst

Controleer het volgende bij de goederenontvangst:

- Zijn de bestelcodes op de pakbon en de productsticker hetzelfde?
- Zijn de goederen niet beschadigd?
- Komen de gegevens op de typeplaat van het instrument overeen met de bestelinformatie op de pakbon?

Wanneer aan één van deze voorwaarden niet is voldaan, neem dan contact op met het verkoopkantoor van de fabrikant.

### 4.2 Productidentificatie

De volgende opties zijn voor het beschikbaar voor identificeren van de gateway:

- Specificaties typeplaat
- Bestelcode met codering van de instrumentfuncties op de pakbon
- Voer het serienummer van de typeplaat in *W@M Device Viewer* ([www.endress.com/deviceviewer](http://www.endress.com/deviceviewer)) in: alle informatie over de gateway wordt getoond.
- Voer het serienummer op de typeplaat in de *Endress+Hauser Operations App* in of scan de 2-D matrixcode (QR-code) op de typeplaat met de *Endress+Hauser Operations App*: alle informatie over de gateway wordt getoond.

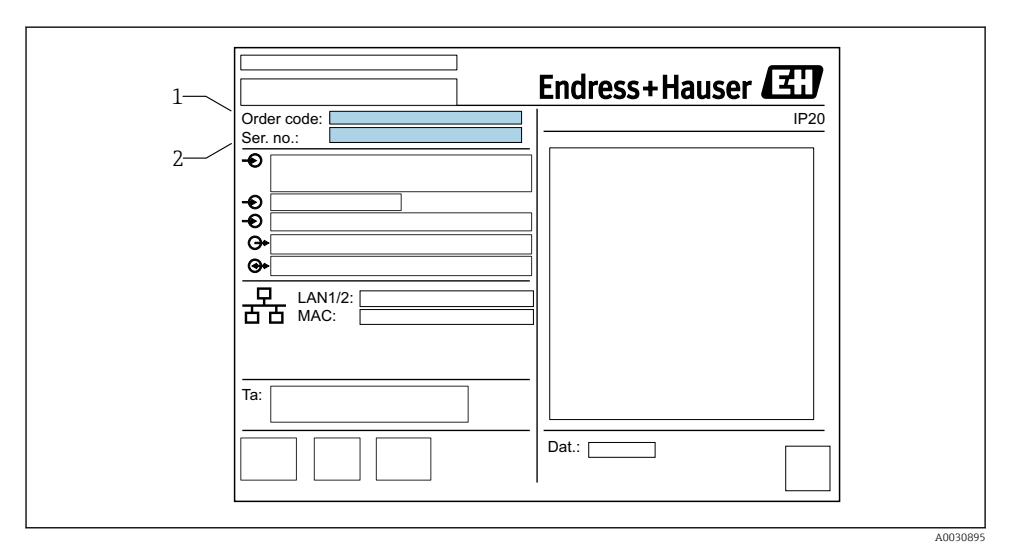

#### 4.2.1 Typeplaat

*1 Bestelcode*

*2 Serienummer*

### <span id="page-8-0"></span>4.3 Leveringsomvang

- Fieldgate FXA42 voor DIN-railmontage
- SD-kaart (kaarttype: microSD), 1 GB
- Beknopte handleiding, hard copy

Voor meer informatie over "Accessoires", zie de bedieningshandleiding. m

### 4.4 Adres van de fabrikant

Endress+Hauser SE+Co. KG Hauptstraße 1 79689 Maulburg, Duitsland Fabricagelocatie: zie typeplaat.

## 5 Installatie

### 5.1 Montagevoorwaarden

#### 5.1.1 Temperatuur en vocht

Normaal bedrijf (EN 60068-2-14; Nb; 0,5 K/min): –20 … 60 °C (–4 … 140 °F) Installatie naast elkaar: –20 … 50 °C (–4 … 122 °F)

Vermijd condensatie.

Vochtigheid (EN 60068-2-30; Db; 0,5 K/min): 5 to 85%; niet condenserend

#### 5.1.2 Positie

Verticaal of horizontaal op DIN-rail (HT 35 conform EN 60715).

### <span id="page-9-0"></span>5.2 Afmetingen

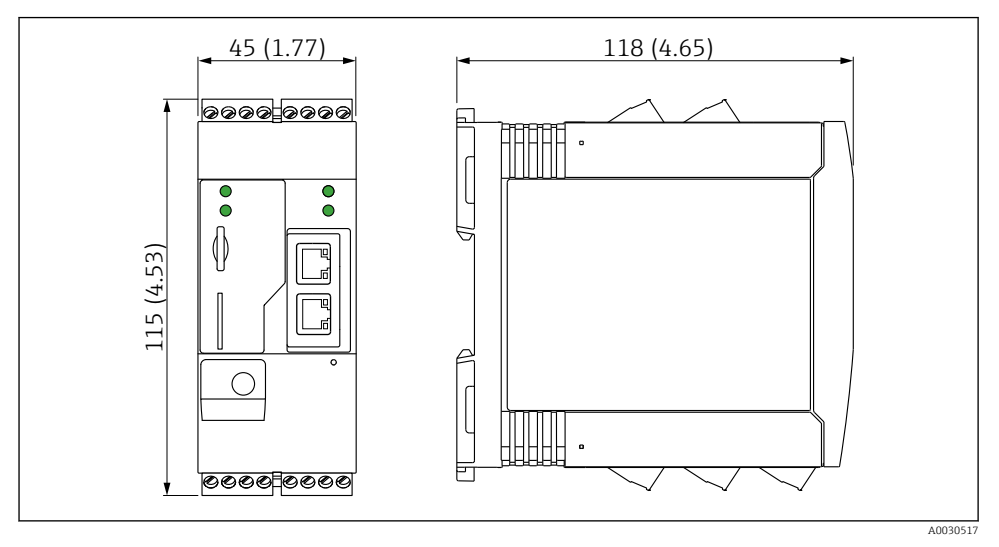

 *2 Afmetingen in mm (in)*

## 5.3 Montageprocedure

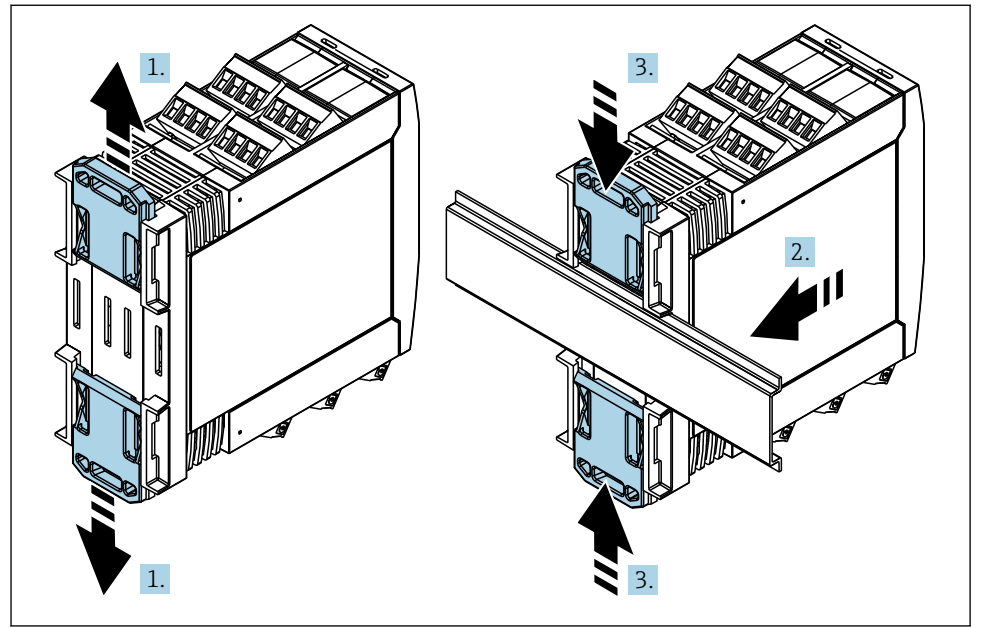

- <span id="page-10-0"></span>1. Schuif de bovenste DIN-railclip naar boven en de onderste clip naar beneden tot deze vastklikken.
- 2. Plaats het instrument op de DIN-rail vanaf de voorzijde.
- 3. Schuif de twee DIN-railclips terug tot deze vastklikken.

Voor demontage van het instrument: druk de DIN-railclips naar boven of beneden (zie 1) en verwijder het instrument van de rail. Het is ook voldoende slechts één DIN-railclip te openen en het instrument vervolgens te kantelen om deze van de rail te verwijderen.

### 5.4 Antenne

De instrumenten hebben een externe antenne nodig voor de draadloze communicatie via UMTS (2G/3G), LTE Cat M1 en Cat NB1 (2G/4G) and WLAN. De antenne kan worden aangeschaft als accessoire van Endress+Hauser. De antennekabel is geschroefd op de aansluiting op het front van het instrument. De antenne moet buiten de kast of de veldbehuizing worden gemonteerd. In gebieden met een zwakke ontvangst, verdient het aanbeveling eerst de communicatie te controleren voordat de antenne permanent wordt vastgezet.

Aansluiting: SMA-verbinding.

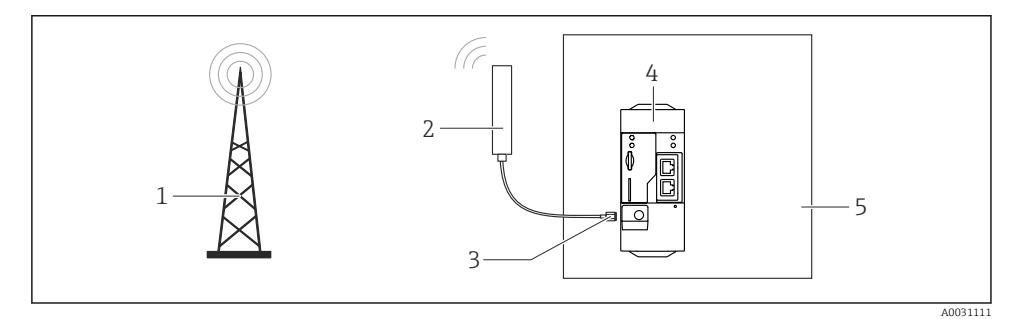

- *1 Mobiel communicatienetwerk*
- *2 Antenne voor Fieldgate FXA42*
- *3 SMA verbinding*
- *4 Fieldgate FXA42 Ethernet en 2G/3G/4G*
- *5 Besturingskast*

<span id="page-11-0"></span>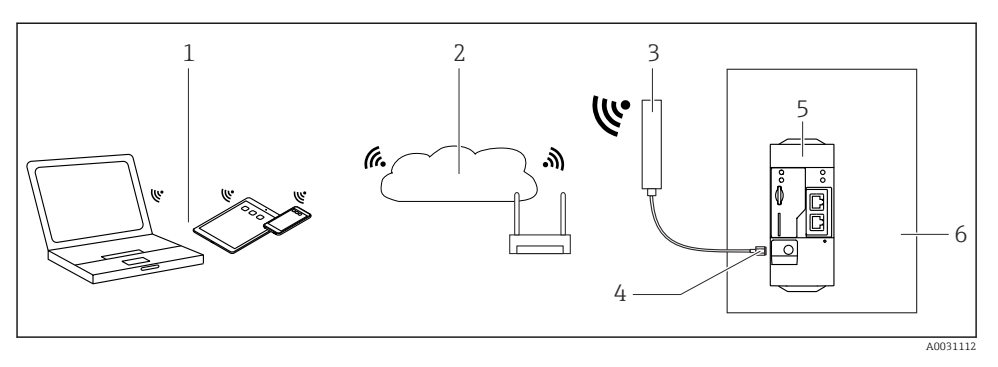

- *1 WLAN-ontvangers*
- *2 Uplink naar internet of LAN via router*
- *3 Antenne voor Fieldgate FXA42*
- *4 SMA verbinding*
- *5 Fieldgate FXA42-B Ethernet en WLAN*
- *6 Besturingskast*

### 5.5 Controles voor de montage

- Is de DIN-railclip vastgeklikt?
- Is het instrument goed vastgezet op de DIN-rail?
- Zijn alle insteekklemmen goed verbonden?
- Zijn temperatuurgrenzen aangehouden op e montagelocatie?

### 6 Elektrische aansluiting

#### **A WAARSCHUWING**

#### Gevaar! Elektrische spanning!

Risico voor elektrische schok en lichamelijk letsel door schrikreacties.

- ‣ Maak alle voedingsbronnen spanningsloos voor de aansluiting.
- ‣ Meet voor de inbedrijfname van het instrument de voedingsspanning en vergelijk deze met de voedingsspanning op het typeplaatje. Sluit het instrument alleen aan als de voedingsspanning met de specificaties overeenkomt.

### 6.1 Voedingsspanning

De voedingsspanning is 24  $V_{DC}$  ( $\pm$ 20 %). U mag alleen voedingen gebruiken die een veilige elektrische isolatie garanderen conform DIN VDE 0570-2-6 en EN61558-2-6 (SELV / PELV of NEC Class 2) en die zijn ontworpen als circuits met begrensde energie.

### 6.2 RS485 seriële interface (Modbus)

Interne weerstand: 96 kΩ

Protocol: Modbus RTU

<span id="page-12-0"></span>Externe afsluiting noodzakelijk ( 120 Ω)

### 6.3 Klembezetting

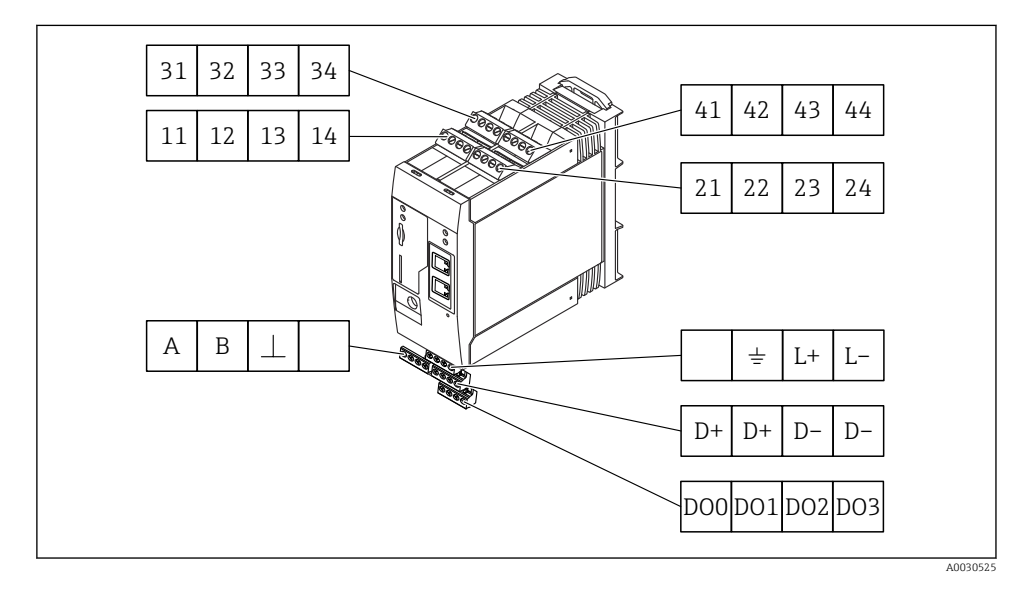

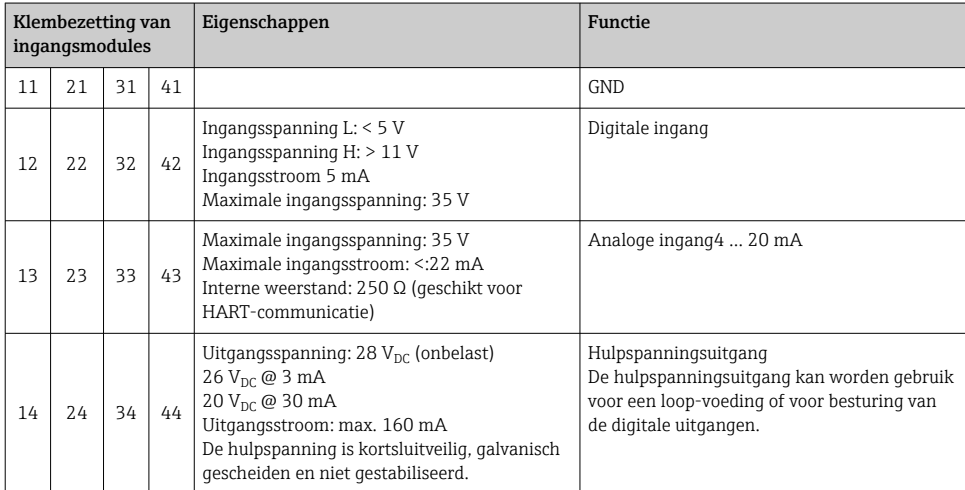

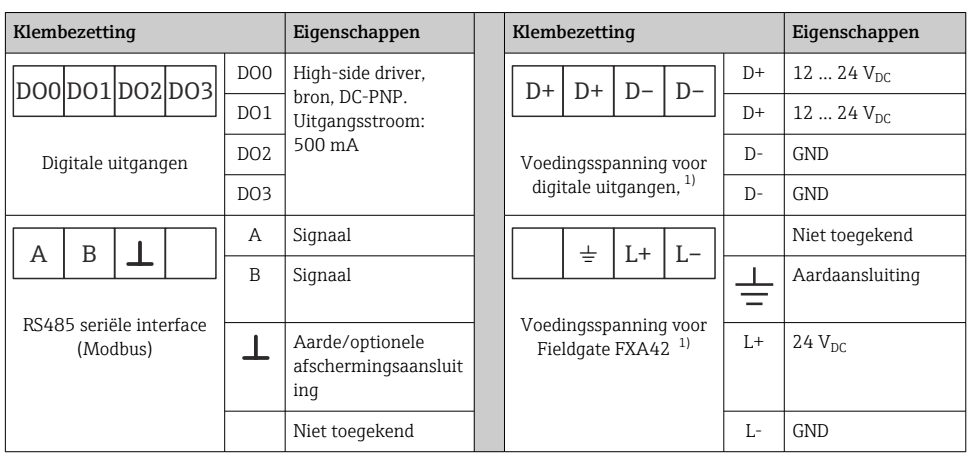

1) U mag alleen voedingen gebruiken die een veilige elektrische isolatie garanderen conform DIN VDE 0570-2-6 en EN61558-2-6 (SELV / PELV of NEC Class 2) en die zijn ontworpen als circuits met begrensde energie.

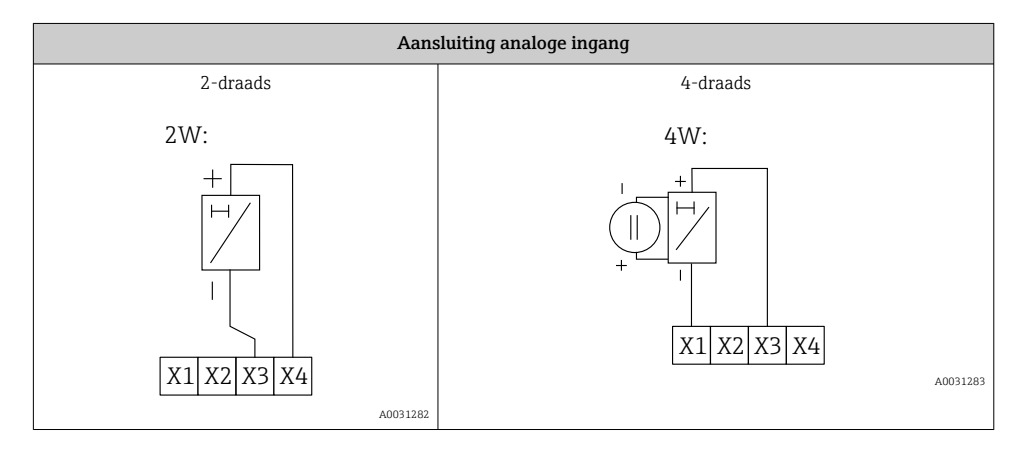

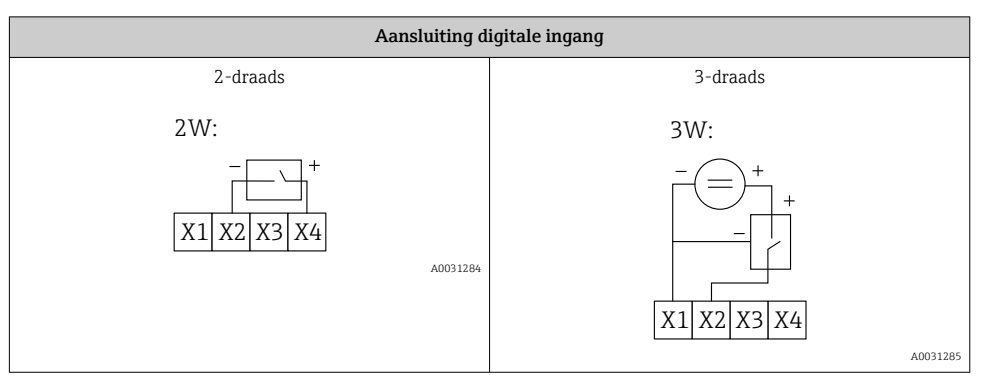

<span id="page-14-0"></span>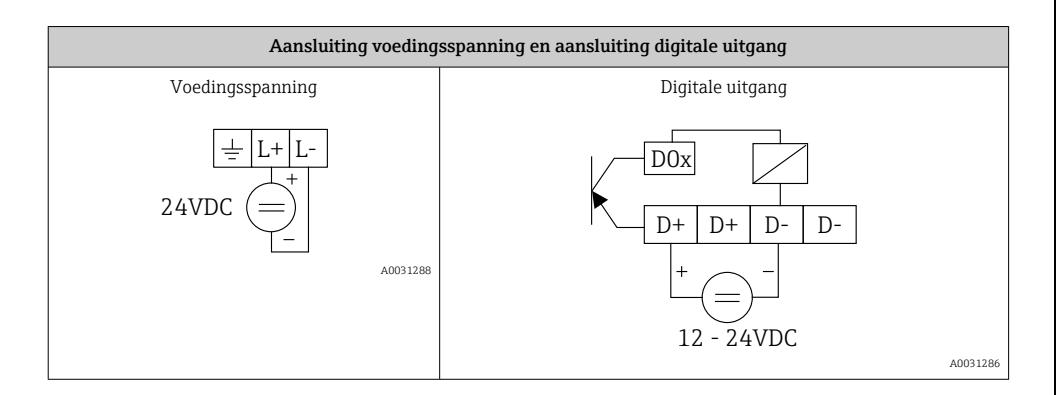

## 7 Inbedrijfname

### 7.1 Display-elementen (instrumentstatus-indicator/LED)

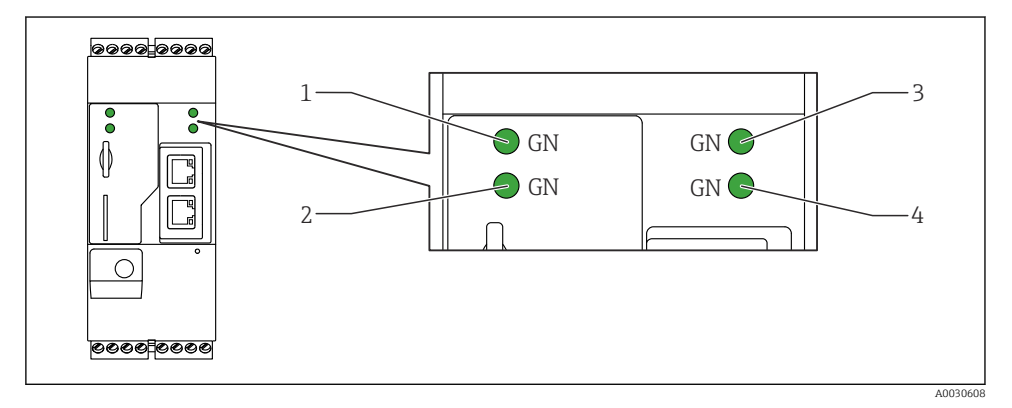

- *1 Vermogen*
- *2 Modem (versies met mobiele communicatie)/WLAN/Ethernet*
- *3 Netwerk*
- *4 Web-PLC*

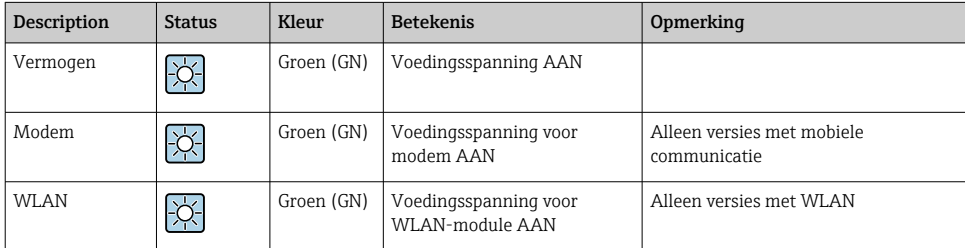

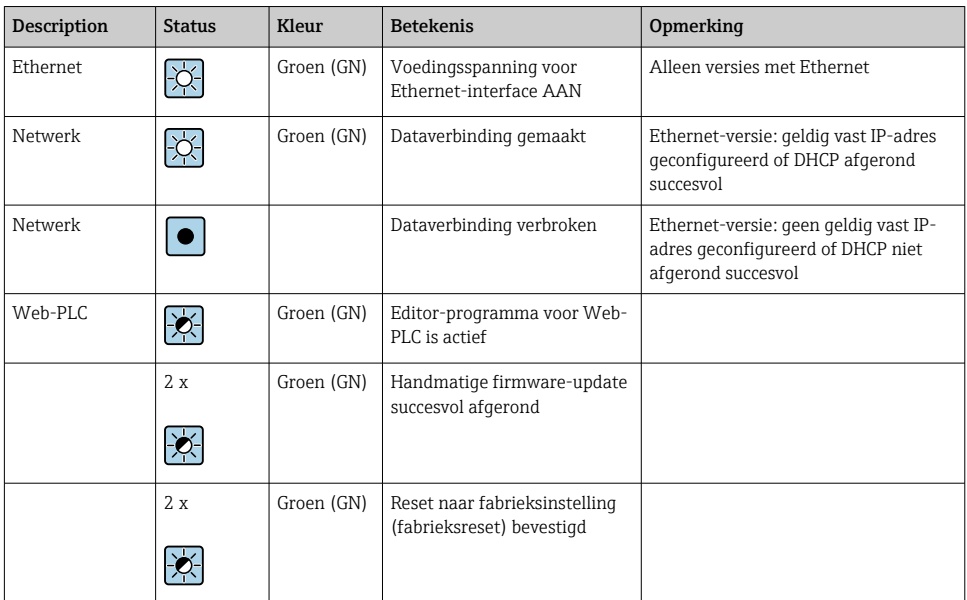

### <span id="page-16-0"></span>7.2 Voorbereiding

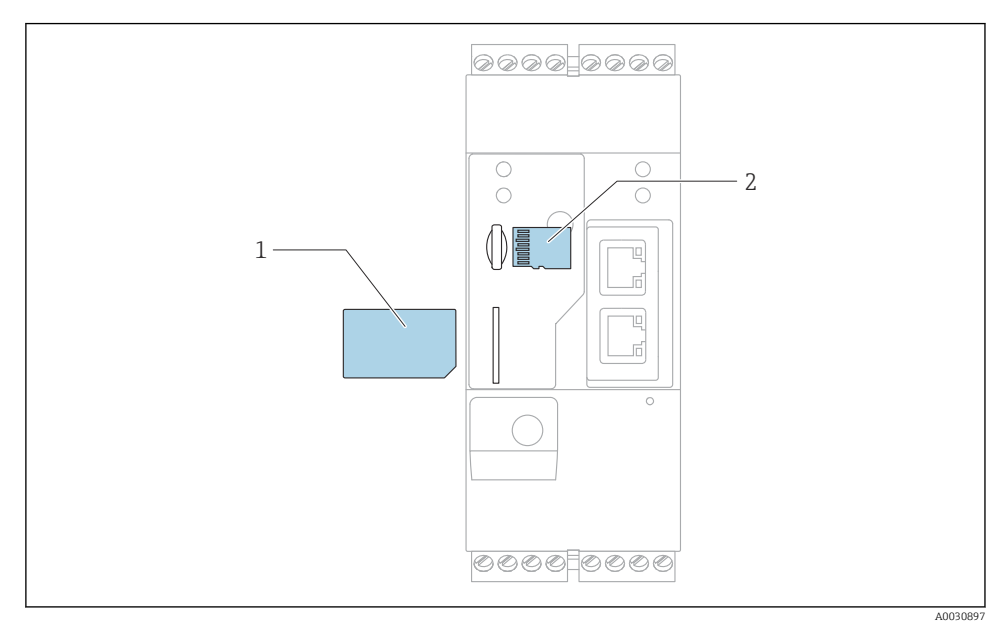

*1 SIM-kaart*

*2 SD-kaart (microSD)*

- De SD-kaart is al geïnstalleerd en geformatteerd bij uitlevering.
- 1. Controleer of de gateway goed is bevestigd op de DIN-rail en of de kabelaansluiting goed zijn vastgemaakt op de klemmen en de antenne.
- 2. Versies met mobiele communicatie: plaats de SIM-kaart.
- 3. Schakel de voedingsspanning in.

### 7.3 Maak de dataverbinding

Fabrieksinstelling voor de dataverbinding:

- IP-adres: http://192.168.252.1
- Gebruikersnaam administrator: super
- Wachtwoord administrator: super
- Gebruikers die niet de Fieldgate FXA42 willen configureren of die niet de noodzakelijke autorisatie hebben kunnen inloggen met de volgende standaard login-gegevens. Gebruikersnaam: eh; wachtwoord: eh

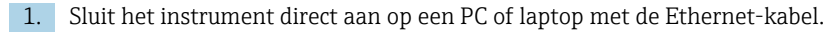

- 2. Ken aan de computer een IP-adres toe welke in hetzelfde subnet ligt als het instrument. Kies daarom het IP-adres zodanig, dat deze gelijksoortig is als het voorgeconfigureerde IP-adres van het instrument, maar niet hetzelfde. Het IP-adres van de computer en dat van het instrument mogen niet hetzelfde zijn.
- 3. Microsoft Windows: open het menu Start en kies het menu-item Control Panel.
- 4. Kies het menu-item Network Connections en kies vervolgens de Ethernet-verbinding waarop het instrument is aangesloten.

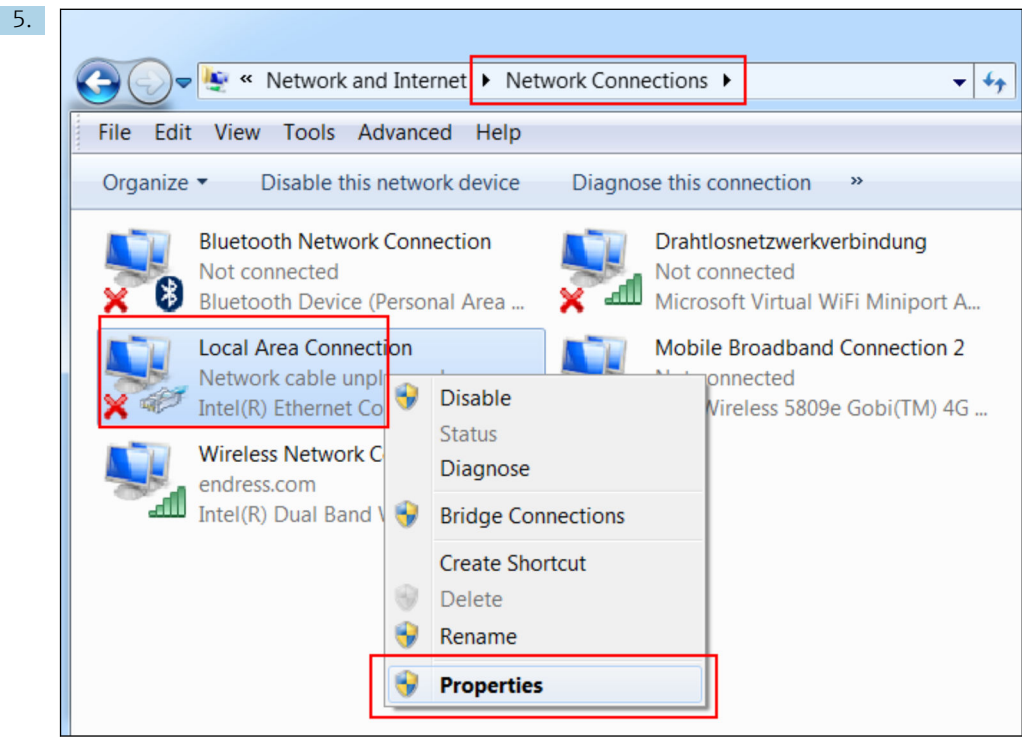

Klik met de rechtermuisknop op het contextmenu te openen. Kies het menu-item. Properties

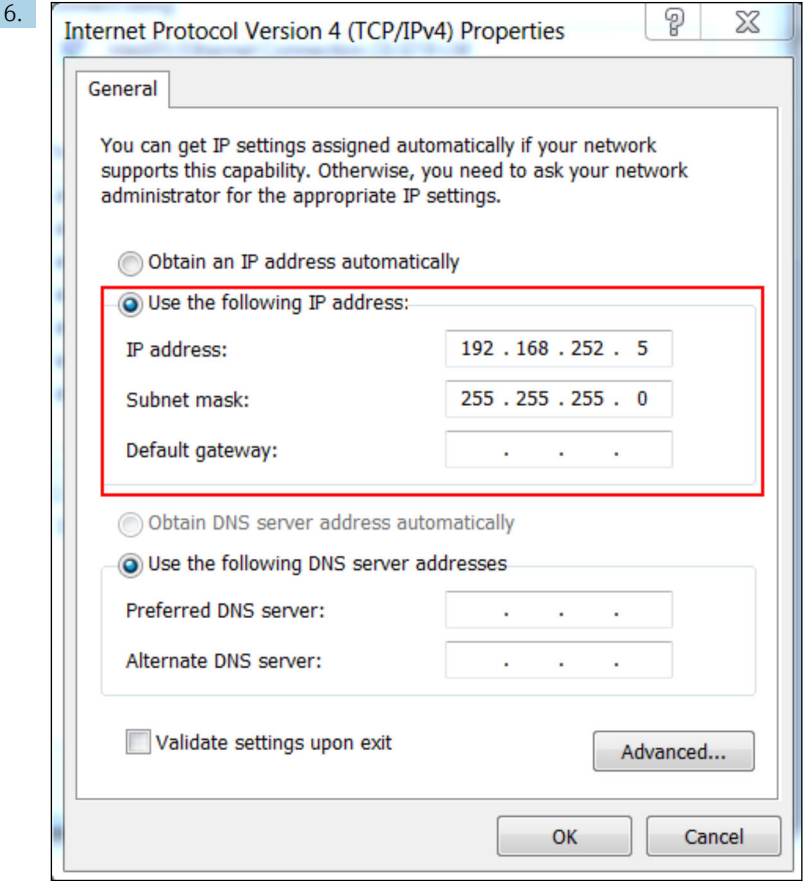

Kies Use the following IP address en optie en voer het IP-adres in. Voorbeeld van een IP-adres: 192.168.252.2

- 7. Voer Subnet mask 255.255.255.0 in en klik opOK om de instelling te bevestigen.
- 8. Open een internetbrowser en voer het ingestelde IP-adres 192.168.252.1 in de adresbalk van de browser in.
- 9. Voer de gebruikersnaam en wachtwoord in. Klik op OK om de instellingen te bevestigen.
	- De verbinding is nu gemaakt en het welkomstscherm van de Fieldgate FXA42 wordt getoond.

Het display verandert automatisch na een paar seconden en het home-venster voor de toegang tot de configuratiemenu's verschijnt.

<span id="page-19-0"></span>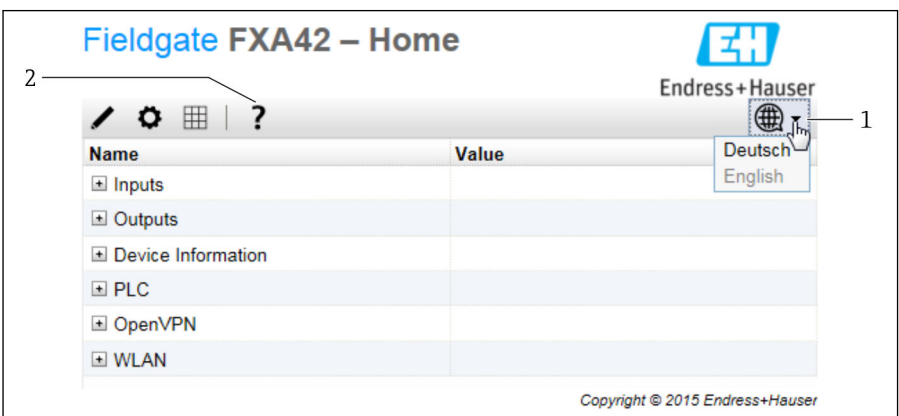

- *1 Kies het taalmenu.*
- *2 Help*

Voor het veranderen van de taal van de gebruikersinterface, open het menu (1) in de rechterbovenhoek van het startscherm en kies een taal.

Klik op het vraagteken-pictogram (2) om de Help-functie te openen. De home-pagina en de pictogrammen in de werkbalk worden uitgelegd in de Help-functie.

De home-pagina geeft een ingelogde administrator toegang tot de functies en instellingen van het instrument de ingangen en uitgangen en de eigenschappen.

Voor meer informatie over "Inbedrijfname" en "Accessoires", zie de bedieningshandleiding. m

### 7.4 Installeren van de actuele firmware

Vanwege de opslag- en transporttijden kan het zijn, dat niet de meest actuele firmware-versie is geïnstalleerd op uw instrument. Geadviseerd wordt daarom de firmware bij de inbedrijfname van het instrument te updaten.

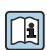

Voor meer informatie over updaten, zie de bedieningshandleiding.

#### 7.4.1 Handmatig updaten van de firmware

#### Voorwaarden voor een handmatige update:

- Het instrument is aangesloten op een stabiele voedingsspanning.
- De SD-kaart is geformatteerd door het instrument.
- De laatste firmware is gedownload of kan worden gedownload via een internetverbinding. Klik op de volgende link om de meest actuele firmware te downloaden: https://weupcmasafgfirmware.blob.core.windows.net/fxa42/fxa42\_current.cup

De meegeleverde SD-kaart is al geformatteerd.

### LET OP

#### Een algemene storing van het instrument ka optreden wanneer een actief updateproces wordt onderbroken.

Wanneer dat gebeurt kan het instrument geen gegevens meer overdragen en niet meer worden geconfigureerd.

- ► Let op de waarschuwingen op de Update pagina van de gebruikersinterface van het instrument.
- ‣ Wacht, wanneer de update is gestart, tot de update is afgerond. Dit kan een paar minuten duren. Wanneer de update is afgerond, herstart het instrument automatisch en wordt de home-pagina van het instrument getoond in de webbrowser.
- ‣ Waarborg dat de voedingsspanning van het instrument niet wordt onderbroken tijdens het updateproces.

#### Handmatige update met Web GUI

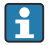

Houd de voorwaarden aan voor een handmatige update zoals genoemd aan het begin van dit hoofdstuk.

- 1. Open een webbrowser en log in bij de Web GUI van het instrument.
- 2. Open de pagina Settings.
- 3. Open de pagina Update. Let op de waarschuwing op de pagina die wordt geopend.
- 4. Klik op de knop Browse... in de Manual Update sectie.
	- Er wordt een dialoogvenster geopend waar u het update-bestand kunt kiezen.
- 5. Kies het update-pakket.
- 6. Klik op de toets Start update om de update te starten.
	- Wacht, wanneer de update is gestart, tot de update is afgerond. Dit kan een paar minuten duren.

Wanneer de update is afgerond, herstart het instrument automatisch en wordt de homepagina van het instrument getoond in de webbrowser.

#### Handmatige update met SD-kaart

Wanneer er geen dataverbinding is met het instrument, kan de gebruiker ook de actuele firmware naar de SD-kaart kopiëren met de PC.

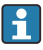

Houd de voorwaarden aan voor een handmatige update zoals genoemd aan het begin van dit hoofdstuk.

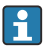

De meegeleverde SD-kaart is al geformatteerd.

- 1. Download de actuele versie van de firmware (update-pakket (\*.cup)) en sla dit op.
- 2. Plaats de SD-kaart geformatteerd door het instrument in een kaartlezer of een geschikte interface op de PC.
- 3. Open een bestandsbeheerprogramma (bijv. Explorer) en schrijf het update-pakket op de SD-kaart. Bestandspad: b:\FXA42\update.cup
- 4. Plaats de SD-kaart in het slot op het instrument.
- <span id="page-21-0"></span>5. Gebruik een geschikt stuk gereedschap (bijv. een stuk draad), druk op de resetknop tot de Web-PLC LED tweemaal knippert.
	- Wacht, wanneer de update is gestart, tot de update is afgerond. Dit kan een paar minuten duren.

Wanneer de update is afgerond, reboot het instrument automatisch.

### 7.5 Configuratievoorbeelden

Voor meer informatie over de "Configuratie", zie de bedieningshandleiding.

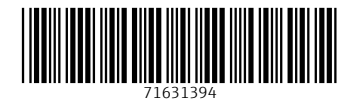

### www.addresses.endress.com

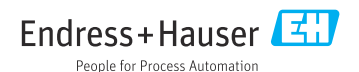